# Cadre Photo Numérique

Guide de l'utilisateur

800P 1000P

## [Sommaire](#page-1-0)

- [Précautions de sécurité](#page-2-0)
- [Prise en main](#page-5-0)

*Cliquez sur*

- [Lire du multimédia](#page-18-0)
- **Parcourir et organiser le** [multimédia](#page-27-0)
- [Utiliser la fonction sans fil](#page-31-0)  **[Bluetooth](#page-31-0)**
- [Personnaliser les paramètres](#page-35-0) D.

[Annexe](#page-41-0)

 $\geq$  Index

Lisez attentivement ce guide pour vous familiariser avec les instructions d'utilisation et de maintenance.

Les images et les copies d'écran utilisées dans ce guide proviennent du 800P.

#### Icônes d'instructions

Avant de commencer, familiarisez-vous avec les icônes que vous verrez dans ce guide :

Attention - situations susceptibles de détériorer votre appareil ou un autre équipement

Remarque - remarques, conseils d'utilisation ou informations supplémentaires

#### ©2010 SAMSUNG ELECTRONICS CO., LTD.

- • Il est strictement interdit de copier ou de distribuer le contenu de ce manuel sans la permission préalable de SAMSUNG ELECTRONICS CO., LTD
- • Les caractéristiques du produit ou le contenu de ce guide peuvent être sujets à des modifications sans préavis suite à une mise à niveau des fonctions du produit.

### <span id="page-1-0"></span>Sommaire

#### [Précautions de sécurité](#page-2-1) ..................... 3

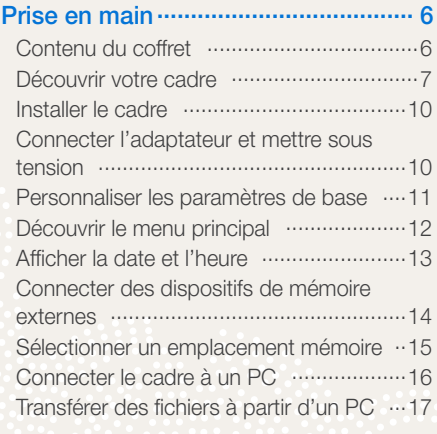

#### [Lire du multimédia............................](#page-18-1) 19

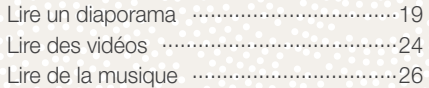

#### [Parcourir et organiser le](#page-27-1)

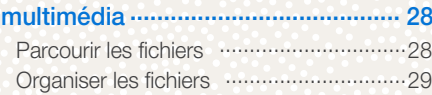

#### [Utiliser la fonction sans fil](#page-31-1)  Bluetooth [..........................................](#page-31-1) 32

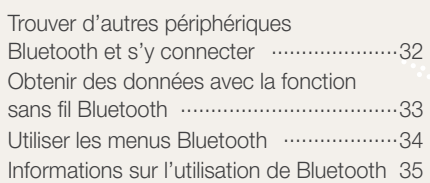

#### [Personnaliser les paramètres](#page-35-1) .......... 36

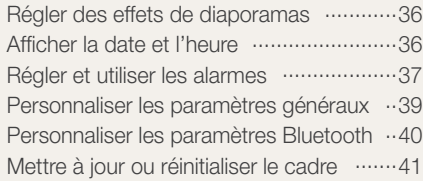

#### Annexe [..............................................](#page-41-1) 42

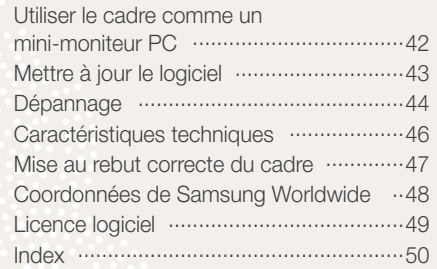

## <span id="page-2-1"></span><span id="page-2-0"></span>Précautions de sécurité

AVERTISSEMENT :

- • POUR EVITER TOUT CHOC ELECTRIQUE, NE PAS OUVRIR OU RETIRER LE CACHE OU LE DOS DU CADRE. AUCUNE PIECE A L'INTERIEUR DU CADRE N'EST REPARABLE PAR L'UTILISATEUR. SEUL DU PERSONNEL QUALIFIE PEUT EFFECTUER LA MAINTENANCE DE CE CADRE.
- • POUR EVITER UN RISQUE D'INCENDIE, CONSERVEZ A TOUT MOMENT CE CADRE HORS DE PORTEE D'UNE SOURCE DE FEU NU, DES BOUGIES PAR EXEMPLE.
- La ventilation est assurée par les fentes et les ouvertures aménagées dans le cadre. Pour garantir un fonctionnement fiable et éviter toute surchauffe, ne bloquez pas ou ne couvrez pas ces ouvertures :
	- Ne couvrez pas les fentes ou les ouvertures.
	- N'obstruez pas les fentes ou les ouvertures en plaçant le cadre sur des surfaces molles, telles que lits, canapés ou tapis.
	- Ne placez pas le cadre dans un espace fermé, une étagère ou une armoire par exemple, sans prévoir de ventilation adéquate.
- • Ne placez pas le cadre sur ou près de sources de chaleur, telles que radiateurs ou lumière solaire directe.
- • Ne laissez pas le cadre en contact avec de l'eau. Ne placez pas le cadre près d'une source d'eau, par exemple baignoires ou éviers, où dans des endroits ou de l'eau ou d'autres liquides peuvent éclabousser le cadre ou dégouliner sur celui-ci. Si le cadre est humide, débranchez-le immédiatement et contactez le revendeur ou un centre de maintenance agréé.
- Respectez la capacité des prises murales, des cordons de prolongation ou des adaptateurs pour éviter tout risque d'incendie ou de choc électrique.
- • Acheminez tous les cordons d'alimentation à l'écart des zones de passage et d'autres objets pour éviter que l'on marche dessus ou qu'ils soient coincés par des objets placés dessus ou contre. Vérifiez que les fils ne sont pas tordus ou pincés aux extrémités des prises ou aux branchements d'adaptateurs.
- En cas d'orages électriques ou lorsque le cadre n'est pas utilisé pendant de longues périodes de temps, débranchez-le du mur. Vous éviterez ainsi sa détérioration par des surtensions transitoires.
- Avant de brancher le cordon d'alimentation, vérifiez que la tension du cadre correspond à l'alimentation électrique locale.

- • N'insérez jamais d'objets métalliques dans les parties ouvertes de ce cadre pour ne pas risquer de provoquer un choc électrique. Vérifiez que le cordon d'alimentation est complètement branché lorsque vous utilisez ce cadre. Saisissez fermement la prise lorsque vous retirez le cordon d'alimentation et ne touchez jamais le cordon d'alimentation si vos mains sont humides.
- Si vous remarquez un fonctionnement inhabituel, par exemple des bruits bizarres ou des odeurs de brûlé provenant du cadre, débranchez-le immédiatement et contactez le revendeur ou un centre de maintenance agréé.
- • Nous vous déconseillons d'installer le cadre dans un endroit où il sera exposé à beaucoup de poussière, à des températures élevées ou basses, à une forte humidité ou à des substances chimiques où à des endroits où il fonctionnera en continu.
- • N'utilisez que des prises correctement mises à la terre lorsque vous branchez ce cadre. Une mise à la terre incorrecte peut provoquer un choc électrique ou peut endommager l'équipement.
- • Conservez ce cadre et tous ses accessoires hors de portée des enfants.
- • N'installez pas le cadre sur des surfaces instables, par exemple des étagères mal montées, des surfaces en biais ou des endroits où il est susceptible d'être exposé à des vibrations.
- • Ne laissez pas tomber le cadre ou ne le soumettez pas à de forts impacts. Si le cadre est endommagé, débranchez-le immédiatement et contactez un revendeur ou un centre de maintenance agréé.
- • Débranchez toujours le cordon d'alimentation lorsque vous nettoyez le cadre. N'utilisez qu'un chiffon doux et sec pour essuyer le cadre. N'exposez pas le cadre à des produits chimiques, par exemple cires, benzène, alcool, diluants, insecticides, déodorants d'ambiance, lubrifiants ou détergents, car vous pourriez endommager le fini du cadre et annuler la garantie.
- Nettoyez le produit avec un chiffon doux et sec.
	- Evitez de nettoyer le produit avec une substance inflammable, benzène ou diluant ou avec un chiffon humide. Vous pourriez endommager le produit.
	- Evitez de gratter l'écran avec vos ongles ou un objet pointu.
	- Evitez de nettoyer le produit par vaporisation d'eau. Si de l'eau pénètre dans le produit, il pourrait prendre feu, subir un choc électrique ou tomber en panne.

*4*

- Evitez d'utiliser un humidificateur ultrasonique près du produit. Il risque de provoquer une tâche blanche sur la surface du produit.

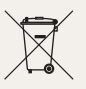

Les bons gestes de mise au rebut de ce produit

(Déchets d'équipements électriques et électroniques) (Applicable dans les pays de l'Union Européenne et dans d'autres pays européens pratiquant le tri sélectif)

Ce symbole sur le produit, ses accessoires ou sa documentation indique que ni le produit, ni ses accessoires électroniques usagés (chargeur, casque audio, câble USB, etc.) ne peuvent être jetés avec les autres déchets ménagers.

La mise au rebut incontrôlée des déchets présentant des risques environnementaux et de santé publique, veuillez séparer vos produits et accessoires usagés des autres déchets. Vous favoriserez ainsi le recyclage de la matière qui les compose dans le cadre d'un développement durable.

Les particuliers sont invités à contacter le magasin leur ayant vendu le produit ou à se renseigner auprès des autorités locales pour connaître les procédures et les points de collecte de ces produits en vue de leur recyclage.

Les entreprises et professionnels sont invités à contacter leurs fournisseurs et à consulter les conditions de leur contrat de vente. Ce produit et ses accessoires ne peuvent être jetés avec les autres déchets professionnels et commerciaux.

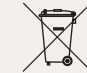

Elimination des batteries de ce produit

(Applicable aux pays de l'Union européenne et aux autres pays européens dans lesquels des systèmes de collecte sélective sont mis en place)

Le symbole sur la batterie, le manuel ou l'emballage indique que les batteries de ce produit ne doivent pas être éliminées en fin de vie avec les autres déchets ménagers. L'indication éventuelle des symboles chimiques Hg, Cd ou Pb signifie que la batterie contient des quantités de mercure, de cadmium ou de plomb supérieures aux niveaux de référence stipulés dans la directive CE 2006/66. Si les batteries ne sont pas correctement éliminées, ces substances peuvent porter préjudice à la santé humaine ou à l'environnement. Afin de protéger les ressources naturelles et d'encourager la réutilisation du matériel, veillez à séparer les batteries des autres types de déchets et à les recycler via votre système local de collecte gratuite des batteries.

<span id="page-5-1"></span><span id="page-5-0"></span>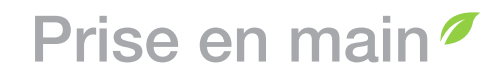

#### Contenu du coffret P)

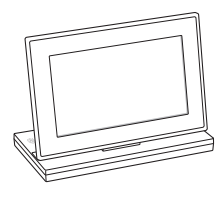

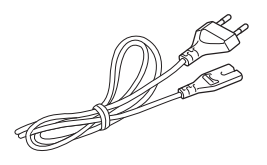

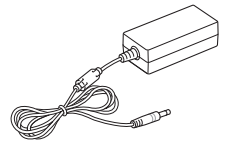

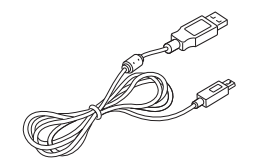

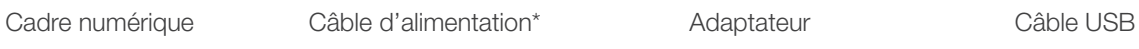

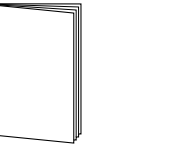

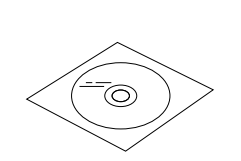

Guide de démarrage rapide et garantie\*\*

CD-ROM (Guide de l'utilisateur)

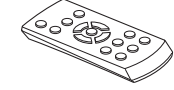

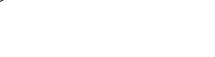

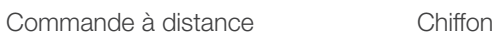

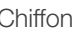

*6*

\* La forme de la prise peut varier en fonction des régions. \*\* La garantie n'est pas disponible dans toutes les régions.

<span id="page-6-1"></span><span id="page-6-0"></span>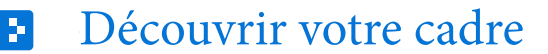

#### L'avant du cadre

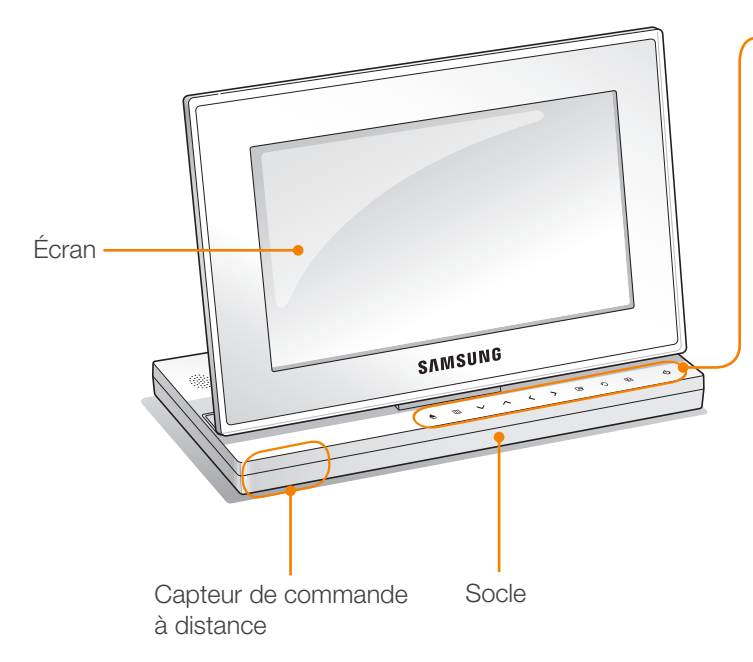

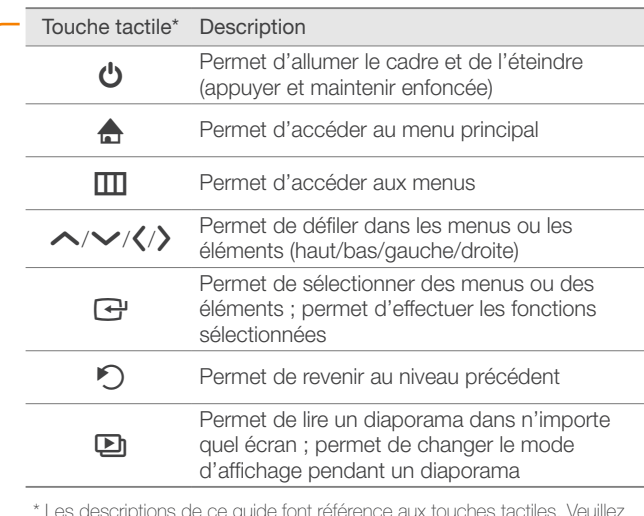

\* Les descriptions de ce guide font référence aux touches tactiles. Veuillez lire ce guide attentivement et l'utiliser correctement.

#### Lorsque vous utilisez les touches tactiles

- • Ne touchez les touches qu'avec vos doigts. Vos mains doivent être propres et sèches.
- Effleurez la touche qui correspond à la fonction souhaitée.
- • Il est possible que le capteur d'effleurement ne fonctionne pas correctement dans des endroits humides.
- • Lorsque les touches tactiles disparaissent, effleurez l'écran pour les faire réapparaître.

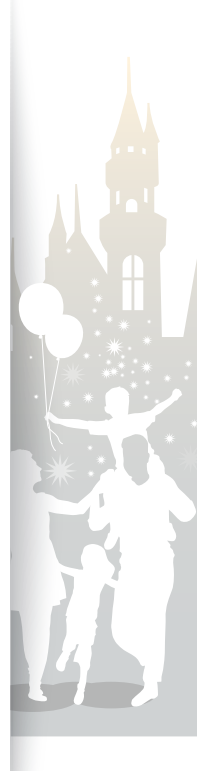

#### Prise en main Découvrez votre cadre (suite)

#### Le dos du cadre

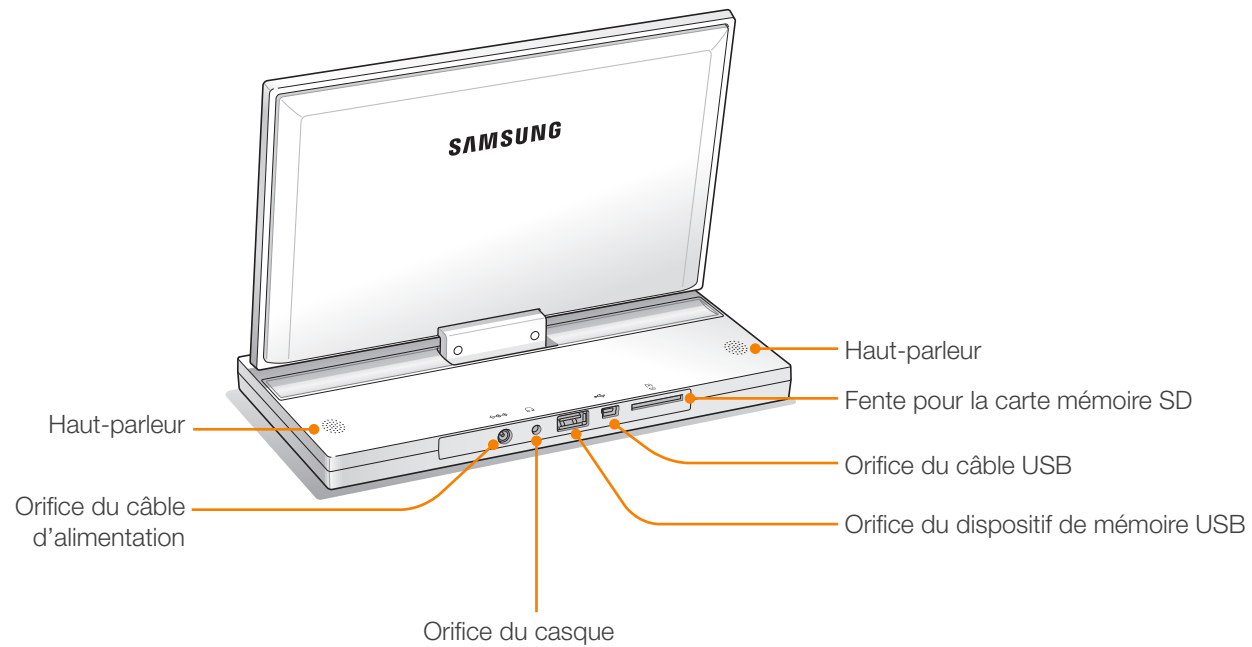

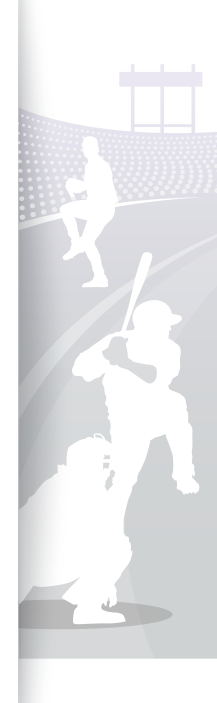

#### <span id="page-8-0"></span>Prise en main Découvrez votre cadre (suite)

#### Commande à distance

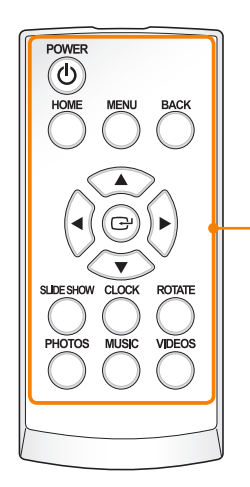

- • Veuillez à pointer la commande à distance vers le  $\not\!\!{E}$ capteur de commande à distance sur le cadre (p. [7\)](#page-6-1).
	- • Ouvrez le cache de la batterie en tournant vers la gauche, remplacez la batterie et fermez le cache de la batterie en tournant vers la droite.

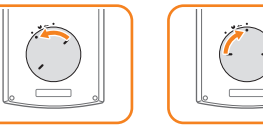

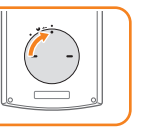

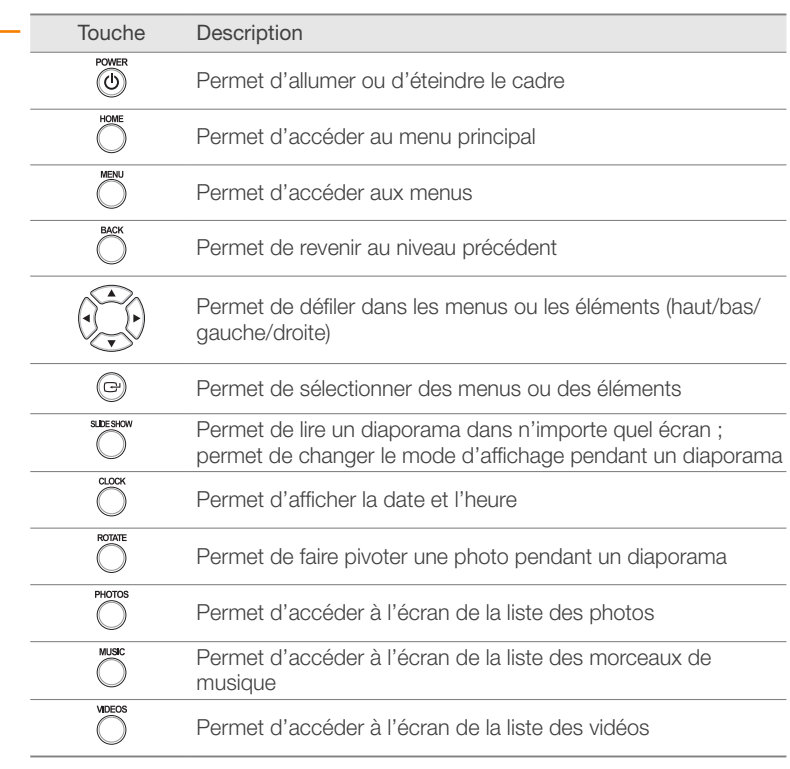

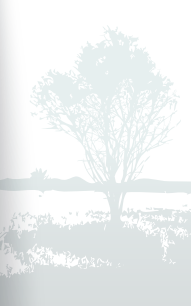

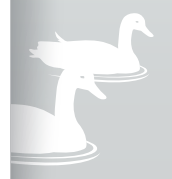

#### <span id="page-9-0"></span>Installer le cadre ÷.

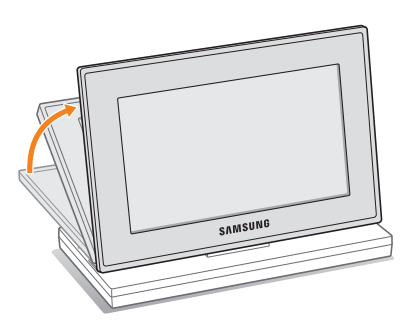

N'exercez pas trop de pression sur le cadre ou ne forcez pas l'écran à tourner dans le mauvais sens, vous pourriez l'endommager.

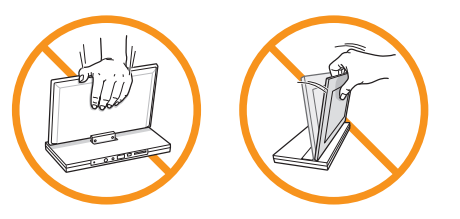

Connecter l'adaptateur et mettre sous tension ÷.

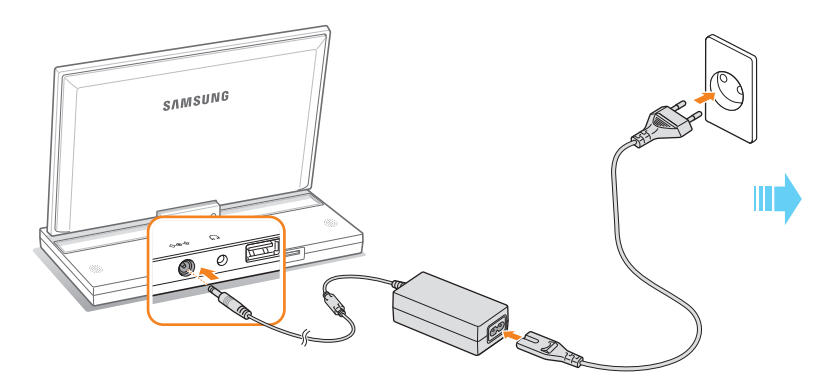

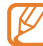

La forme de la prise varie selon les régions.

Appuyez sur  $\bigcup$  pour allumer le cadre. Le voyant sur  $\bigcirc$  s'allume et le menu principal apparaît. Pour éteindre le cadre, appuyez et maintenez enfoncée la touche  $\theta$ .

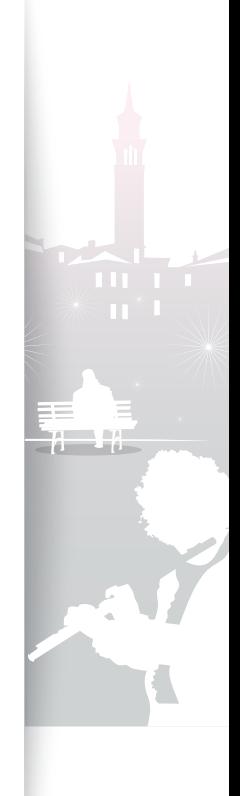

<span id="page-10-0"></span>D.

## <span id="page-10-1"></span>Personnaliser les paramètres de base

Lorsque vous allumez le cadre pour la première fois, l'écran d'installation rapide apparaît. Sélectionnez une langue et personnalisez les paramètres de base du cadre.

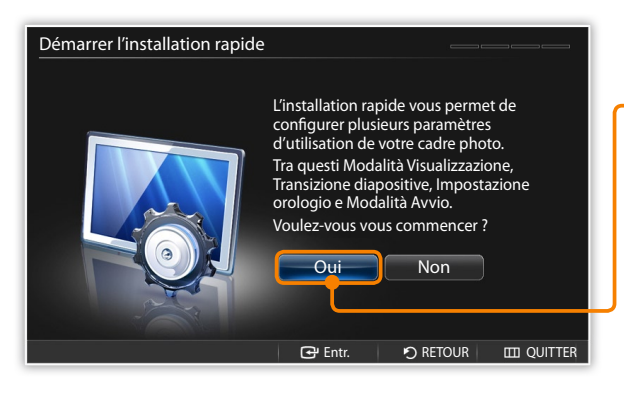

*Accédez à votre lanque et appuyez sur*  $\rightarrow$ .

*2* Sélectionnez Oui pour lancer l'assistant d'installation.

*3* Suivez les instructions à l'écran pour personnaliser le cadre selon vos préférences.

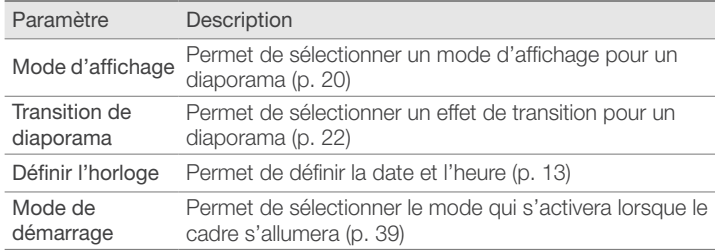

Lorsque vous avez terminé l'installation, sélectionnez Oui pour afficher le manuel du produit.

*5* Examinez les instructions de base pour l'utilisation du cadre puis sélectionnez Terminé.

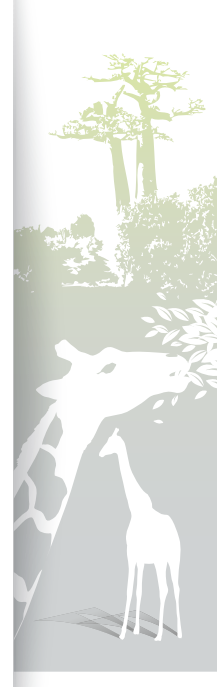

#### <span id="page-11-0"></span>Découvrir le menu principal Ð

L'écran d'accueil vous permet d'accéder aux menus suivants.

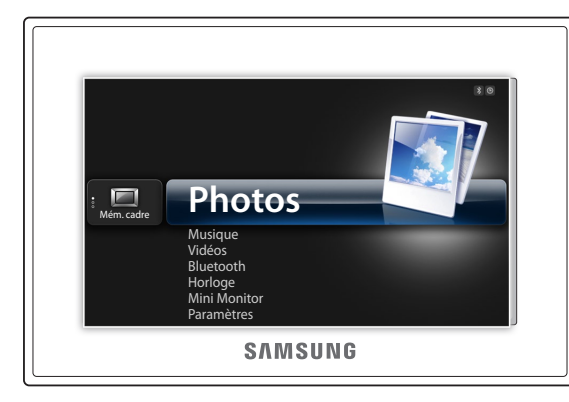

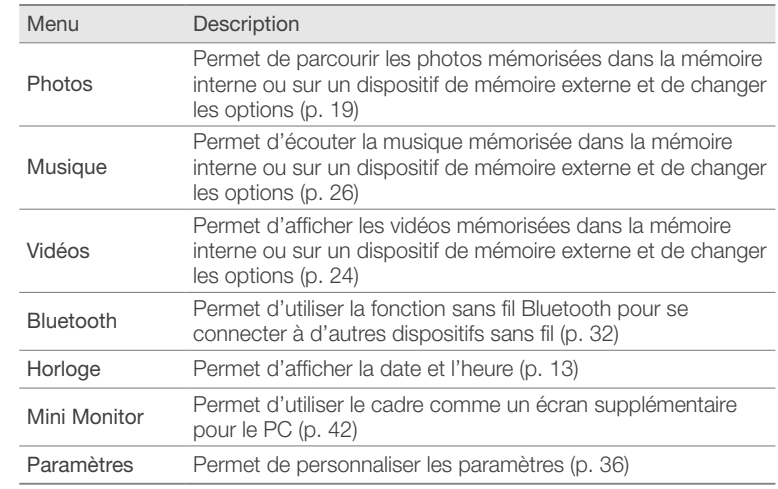

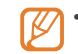

• Vous pouvez définir d'autres fonctions qui seront activées à la place du menu principal lorsque vous allumerez le cadre (Mode de démarrage p. [39\)](#page-38-1).

• Lorsque vous utilisez d'autres fonctions ou lorsque l'écran de veille est actif, appuyez sur  $\bigoplus$  pour accéder à l'écran du menu principal.

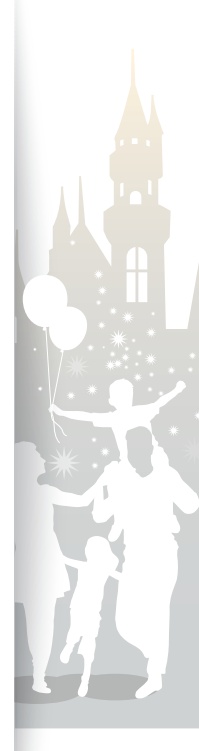

#### <span id="page-12-0"></span>Afficher la date et l'heure ÷.

<span id="page-12-1"></span>Vérifiez la date et l'heure ou personnalisez les paramètres de l'horloge.

Februay. 1 saturday 12:26:21

<sup>▲</sup> Horloge 1

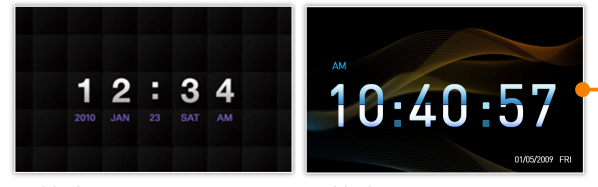

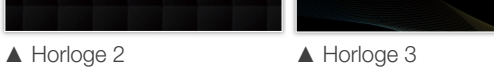

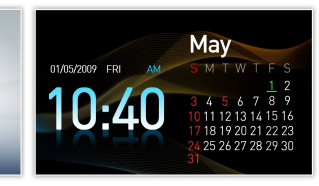

2010.01

▲ Horl. et calend. 1 ▲ Horl. et calend. 2

- *1* Dans l'écran du menu principal, accédez à Horloge et appuyez sur  $\bigoplus$ .
	- La date et l'heure s'affichent.
- Appuyez sur **m** et sélectionnez **Paramètres**.
- $3$  Accédez à **Horloge** et appuyez sur  $\rightarrow$ .
- 4 Accédez à l'une des options suivantes et appuyez sur  $\mathbf{F}$ .
	- Pour régler l'option Définir l'horloge, appuyez sur  $\langle$  ou  $\rangle$  pour sélectionner l'option souhaitée et appuyez sur  $\sim$  ou  $\vee$  pour définir la valeur.

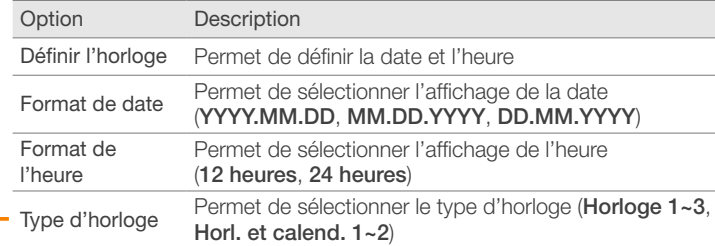

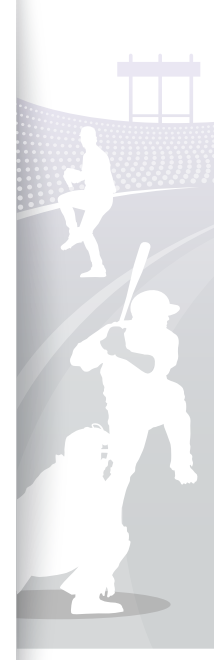

<span id="page-13-0"></span>÷.

## <span id="page-13-1"></span>Connecter des dispositifs de mémoire externes

Vous pouvez connecter des dispositifs de mémoire USB ou des cartes de mémoire SD au cadre. Le cadre prend en charge les systèmes de fichiers FAT16 et FAT32 pour les dispositifs de mémoire externe.

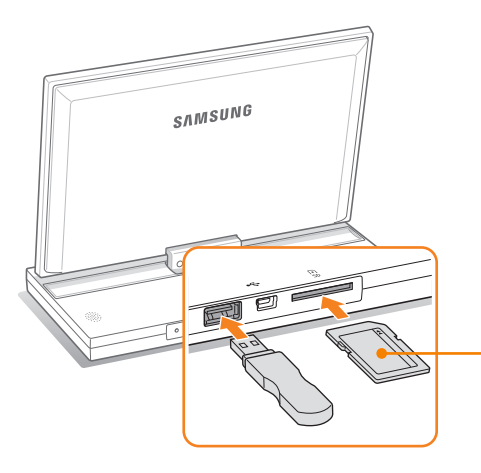

Insérez une carte de mémoire SD avec les contacts métalliques vers le bas. Poussez la carte jusqu'à ce qu'elle soit complètement enfoncée.

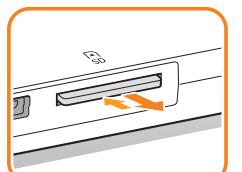

Pour retirer la carte mémoire SD, appuyez doucement dessus jusqu'à ce qu'elle se dégage du cadre.

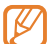

• Si vous connectez un dispositif de mémoire externe alors que le cadre est sous tension, une fenêtre contextuelle apparaît. Pour lancer un diaporama de photos mémorisé dans le dispositif de mémoire externe, sélectionnez Diaporama.

• Les capacités de mémoire recommandées pour les différents types de cartes mémoire sont :

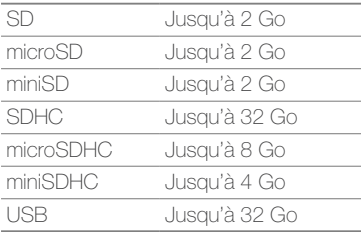

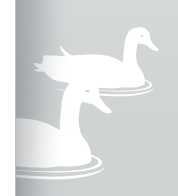

<span id="page-14-0"></span>÷.

## <span id="page-14-1"></span>Sélectionner un emplacement mémoire

Lorsqu'un dispositif de mémoire externe (carte mémoire SD ou dispositif de mémoire USB) est connecté, vous pouvez sélectionner la source des fichiers.

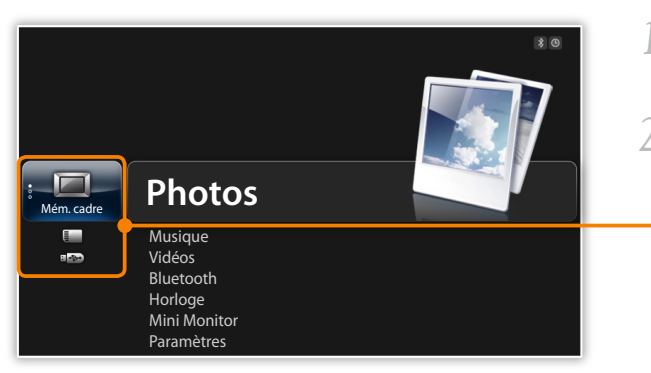

*1* Sur l'écran du menu principal, accédez à la liste des emplacements mémoire.

*2* Accédez à l'un des emplacements mémoire suivants et appuyez sur  $\mathbf{\Theta}$ .

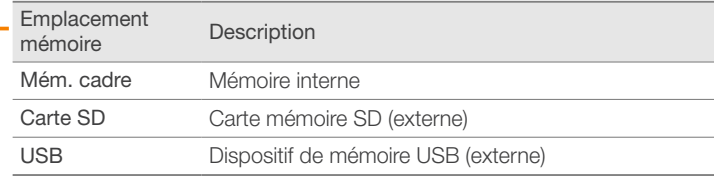

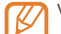

Vous pouvez aussi changer l'emplacement mémoire tout en parcourant les photos en appuyant sur  $\Box$  et en sélectionnant Sél. périph. de stockage (p. [29\)](#page-28-1).

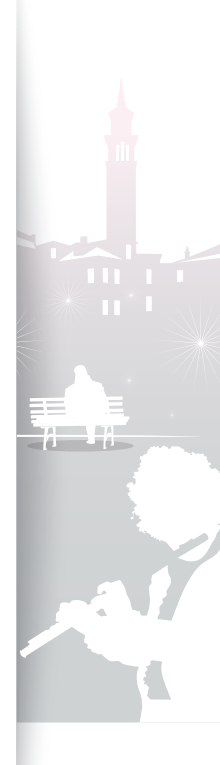

<span id="page-15-0"></span>H

## <span id="page-15-1"></span>Connecter le cadre à un PC

Vous pouvez transférer des fichiers (p. [17](#page-16-1)) ou utiliser le cadre comme un mini-moniteur en le connectant à un PC (p. [42\)](#page-41-2). Connectez l'extrémité la plus petite du câble USB au cadre et l'extrémité la plus grande au port USB d'un PC.

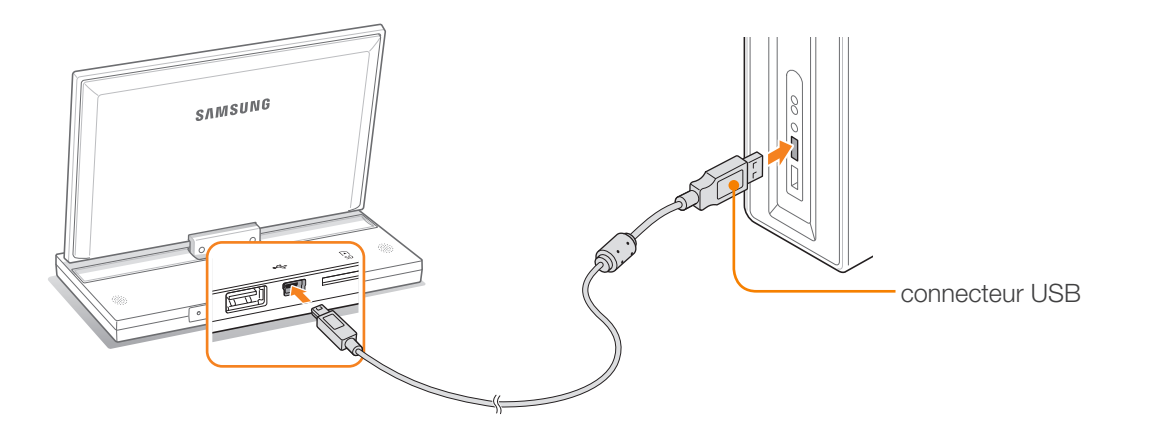

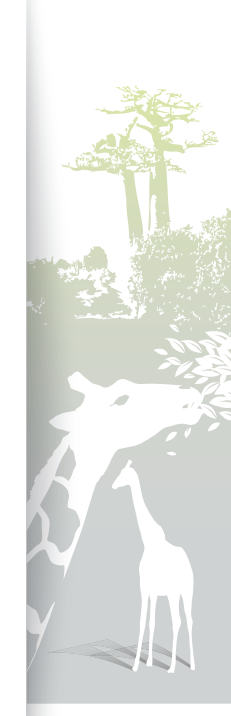

**Stockage masse**

#### <span id="page-16-1"></span><span id="page-16-0"></span>Transférer des fichiers à partir d'un PC ÷.

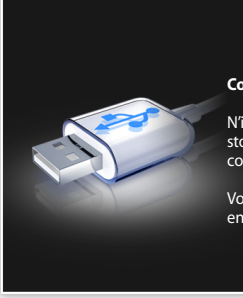

#### **Connecté au port USB du PC.**

N'insérez/ne retirez pas de périphériques de stockage du cadre photo en cours de connexion au PC.

Vous pouvez passer en mode mini-moniteur en utilisant Frame Manager.

- Certains fichiers sont incorporés par défaut au cadre. Lorsqu'il n'y a pas assez de mémoire, supprimez ces fichiers stock.
- Si vos photos sont grandes, elles prendront plus de mémoire et la prévisualisation sera plus lente. Faites passer la résolution de la photo à 800 X 480 (pour « 800P ») ou 1024 X 600 (pour « 1000P »). Sinon, paramétrez le cadre pour qu'il copie et redimensionne automatiquement vos photos (Copie mémoire cadre p. [39](#page-38-1)).

#### Pour transférer des fichiers à partir d'un PC

*1* Raccordez le cadre à un PC avec le câble USB fourni (p. [16\)](#page-15-1).

Lorsque le cadre est éteint, raccordez-le d'abord au PC puis allumez-le.

#### **22 Sélectionnez Stockage masse.**

- Lorsque la connexion est établie, « **Stockage masse** » apparaît à l'écran et une fenêtre contextuelle apparaît sur le PC.
- Si vous connectez le cadre à un PC pour l'utiliser comme un minimoniteur (p. [42\)](#page-41-2), vous devez passer en mode Stockage masse avec le programme Frame Manager. Pour plus d'informations, reportezvous au guide de l'utilisateur de Frame Manager.

*3* Ouvrez un dossier pour afficher les fichiers.

- Le lecteur de disque amovible apparaît sous « 800P » ou « 1000P » sur le PC. Ouvrez le lecteur du modèle correspondant dans Poste de travail et copiez vos photos.
- *4* Copiez les fichiers du PC vers le cadre ou vice-versa.

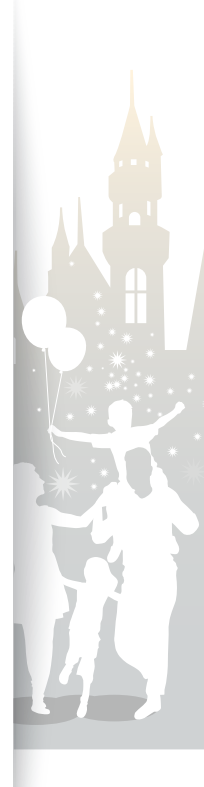

#### Prise en main Transférer des fichiers à partir d'un PC (suite)

#### Pour déconnecter le cadre d'un PC

Veillez à mettre correctement fin la connexion pour éviter toute détérioration du cadre ou de vos données.

Cliquez sur **&** dans la barre des tâches Windows.

 $\mathbf{Q}$   $\mathbf{C}$ 2:16 PM

*2* Cliquez sur le message contextuel.

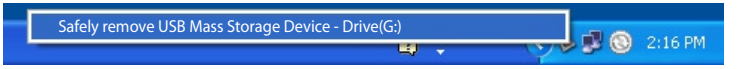

- *3* Ne déconnectez le câble USB que lorsque le message vous indique que vous pouvez le faire en toute sécurité.
	- • Ne déconnectez pas le câble USB lorsque les fichiers sont en cours de copie ; vous pourriez perdre des données ou endommager le cadre.
		- • La connexion ne sera pas terminée si des fichiers du cadre sont encore ouverts sur le PC. Fermez tous les fichiers du cadre et réessayez.

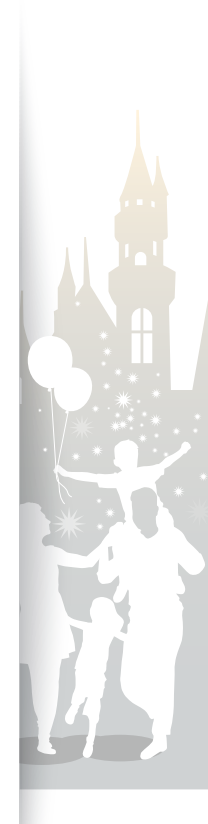

# <span id="page-18-1"></span><span id="page-18-0"></span>Lire du multimédia

#### Lire un diaporama Ð

<span id="page-18-2"></span>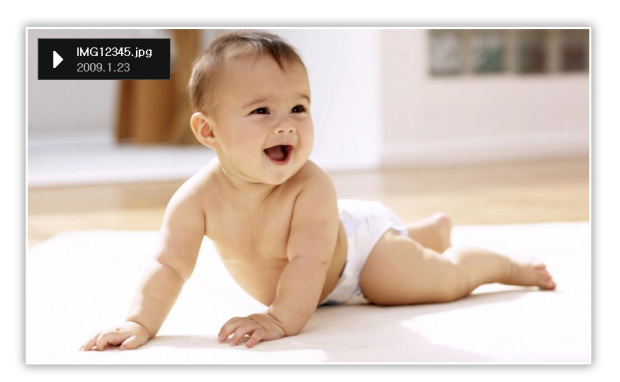

- Dans l'écran du menu principal, sélectionnez un emplacement mémoire (Mém. cadre, Carte SD, ou USB).
- Accédez à **Photos** et appuyez sur **e.**
- $\beta$  Accédez à un fichier et appuyez sur  $\rightarrow$  ou  $\rightarrow$  pour lire un diaporama.

Pour lire un diaporama avec des photos spécifiques, appuyez sur **TI** et sélectionnez **Sélectionner plusieurs fichiers** (p. [29\)](#page-28-1).

*4* Contrôlez la lecture avec les touches suivantes :

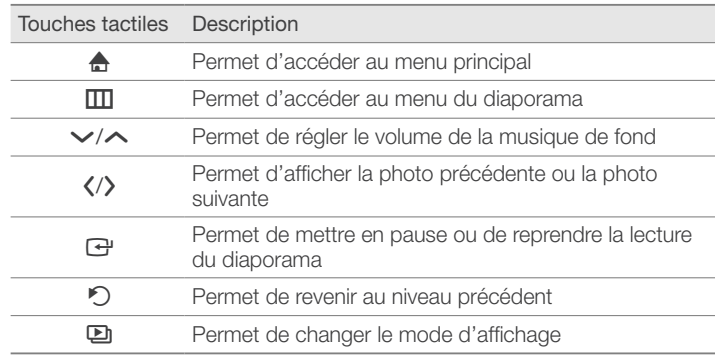

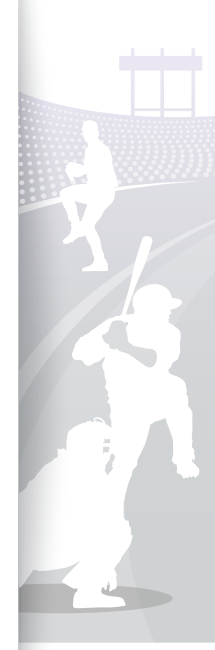

<span id="page-19-1"></span>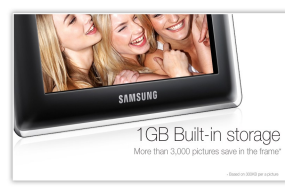

▲ Photo uniquement

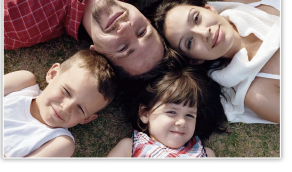

▲ Photo et horloge

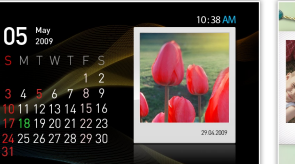

▲ Photo et calend.

▲ Multiview 2

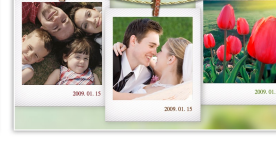

▲ Multiview 1

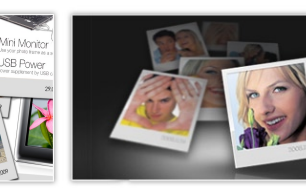

▲ Multiview 3

<span id="page-19-0"></span>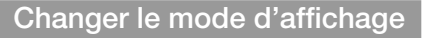

Permet d'afficher une horloge ou un calendrier pendant un diaporama ou plusieurs photos sur un seul écran pendant un diaporama.

Appuyez plusieurs fois sur  $\Box$  pendant un diaporama pour changer le mode d'affichage.

- Chaque fois que vous appuyez sur **D**, le mode d'affichage change (Photo uniquement  $\rightarrow$  Photo et horloge  $\rightarrow$  Photo et calend.  $\rightarrow$ Multiview 1  $\rightarrow$  Multiview 2  $\rightarrow$  Multiview 3).
- Vous pouvez aussi modifier le mode affichage en accédant à Mode K d'affichage dans Paramètres  $\rightarrow$  Photos (p. [23\)](#page-22-0).
	- • Définissez la date et l'heure avant d'afficher l'horloge ou le calendrier (p. [36\)](#page-35-2).
	- • Vous pouvez afficher la photo précédente ou suivante en appuyant sur K ou b pendant un diaporama.

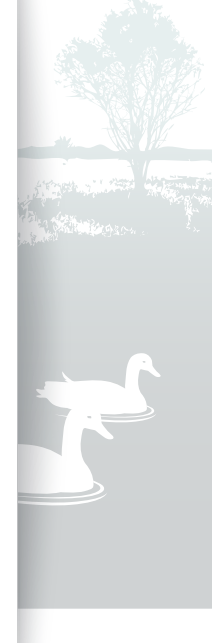

<span id="page-20-0"></span>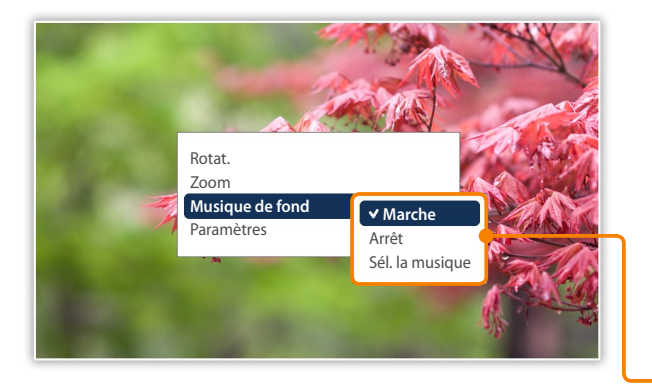

#### Utiliser les menus du diaporama

Organisez un diaporama et réglez-en les paramètres.

- Appuyez sur **III** pendant un diaporama.
- *Accédez à l'une des options suivantes et appuyez sur*  $\mathbf{P}$ *.*

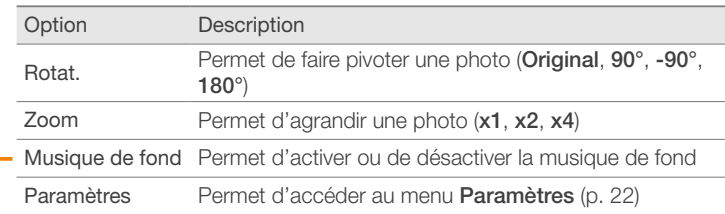

- 
- Vous ne pouvez faire pivoter une photo ou faire un zoom sur une photo qu'en mode Photo uniquement ou Photo et horloge.
	- Lorsque vous effectuez un zoom sur une photo, vous pouvez vous déplacer en appuyant sur  $\land$ ,  $\lor$ ,  $\land$  ou  $\land$ . Pour quitter le mode zoom, appuyez sur  $\mathcal{D}.$
- *3* Lorsque vous avez terminé, appuyez sur  $\rightarrow$ .
	- Lorsque vous appuyez sur  $\bigcirc$  dans le menu Paramètres, le menu principal s'affiche. Pour lire le diaporama, appuyez sur  $\blacksquare$ .

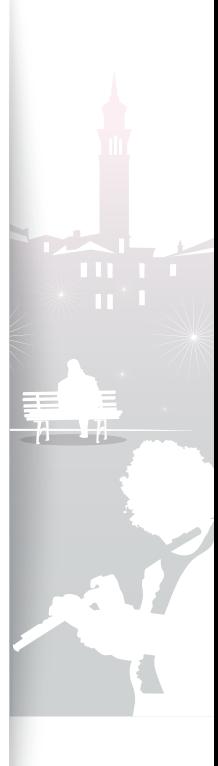

<span id="page-21-1"></span>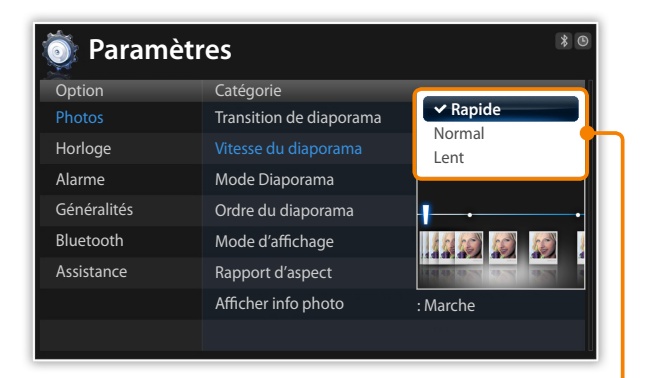

#### <span id="page-21-0"></span>Sélectionner des effets de diaporamas

Réglez l'effet de transition, la vitesse, le mode de lecture ou l'ordre des photos d'un diaporama.

- Appuyez sur **m** pendant un diaporama.
- *2* Sélectionnez Paramètres.
- *3* Accédez à **Photos** et appuyez sur  $\mathbf{F}$ .

Vous pouvez aussi sélectionner des effets de diaporama en accédant à Photos dans Paramètres.

#### 4 Accédez à l'une des options suivantes et appuyez sur  $\mathbb{F}$ .

![](_page_21_Picture_247.jpeg)

![](_page_21_Picture_10.jpeg)

<span id="page-22-1"></span>![](_page_22_Picture_1.jpeg)

<span id="page-22-0"></span>![](_page_22_Picture_218.jpeg)

\* Si vous tentez de visualiser des photos d'une résolution inférieure à 184 pixels ou supérieure à 2600 pixels sur le côté le plus long en mode Slide Fit, il est possible que les bords de la photo apparaissent déformés.

 $5$  Appuyez sur  $\blacksquare$  pour lire le diaporama.

#### <span id="page-23-1"></span><span id="page-23-0"></span>Lire des vidéos g,

![](_page_23_Picture_2.jpeg)

#### Résolution vidéo optimale ou codec

![](_page_23_Picture_197.jpeg)

- *1* Dans l'écran du menu principal, sélectionnez un emplacement mémoire (Mém. cadre, Carte SD, ou USB).
- 2 Accédez à **Vidéos** et appuyez sur  $\overline{\mathbf{G}}$ .
- $\beta$  Accédez à un fichier et appuyez sur  $\mathbf{F}$  pour lire une vidéo.
- *4* Contrôlez la lecture avec les touches suivantes :

![](_page_23_Picture_198.jpeg)

Si vous n'utilisez pas le cadre pendant un certain temps alors que vous avez mis en pause la vidéo, l'écran de veille apparaît. Pour revenir sur l'écran du lecteur de vidéo, appuyez sur n'importe quelle touche sauf  $\Phi$ .

![](_page_23_Picture_11.jpeg)

#### <span id="page-24-0"></span>Lire du multimédia Lire des vidéos (suite)

![](_page_24_Picture_1.jpeg)

#### Utiliser des menus vidéo

- Appuyez sur **III** pendant la lecture.
- 2 Accédez à l'une des options suivantes et appuyez sur  $\bigoplus$ .

![](_page_24_Picture_159.jpeg)

- $3$  Lorsque vous avez terminé, appuyez sur  $\mathcal{D}$ .
	- Lorsque vous appuyez sur  $\bigcirc$  dans le menu Paramètres, le menu principal s'affiche. Pour lire la vidéo, consultez les étapes 1 à 3 de la section Lire des vidéos.

![](_page_24_Picture_8.jpeg)

#### <span id="page-25-1"></span><span id="page-25-0"></span>Lire de la musique þ.

![](_page_25_Picture_2.jpeg)

- *1* Dans l'écran du menu principal, sélectionnez un emplacement mémoire (Mém. cadre, Carte SD, ou USB).
- Accédez à **Musique** et appuyez sur **e.**
- $3$  Accédez à un fichier et appuyez sur  $\rightarrow$  pour lire de la musique.
- *4* Contrôlez la lecture avec les touches suivantes :

![](_page_25_Picture_156.jpeg)

![](_page_25_Picture_8.jpeg)

- Si vous n'utilisez pas le cadre pendant un certain temps pour écouter de la musique, l'écran de veille apparaît. Pour revenir sur l'écran du lecteur de musique, appuyez sur n'importe quelle touche sauf  $\mathbf \omega$ .
- • Lorsque vous lisez des fichiers en fréquence d'échantillonnage variable (VBR), la durée de lecture affichée sur l'écran peut différer le la durée de lecture réelle.

*26*

#### <span id="page-26-0"></span>Lire du multimédia Lire de la musique (suite)

![](_page_26_Picture_1.jpeg)

#### Utiliser les menus de musique

Appuyez sur **III** pendant la lecture.

2 Accédez à l'une des options suivantes et appuyez sur  $\bigoplus$ .

![](_page_26_Picture_170.jpeg)

#### 3 Lorsque vous avez terminé, appuyez sur  $\mathfrak{D}$ .

• Lorsque vous appuyez sur  $\bigcirc$  dans le menu Paramètres, le menu principal s'affiche. Pour lire le fichier musical, consultez les étapes 1 à 3 de la section Lire de la musique.

![](_page_26_Picture_8.jpeg)

# <span id="page-27-1"></span><span id="page-27-0"></span>Parcourir et organiser le multimédia

#### Parcourir les fichiers Ð

Accédez aux menus **Photos, Vidéos, ou Musique** et naviguez dans les fichiers.

![](_page_27_Picture_3.jpeg)

*1* Dans l'écran du menu principal, sélectionnez un emplacement mémoire (Mém. cadre, Carte SD, ou USB).

- *2* Accédez aux menus Photos, Vidéos, ou Musique et appuyez sur  $\bigoplus$ .
- Appuyez sur  $\vee$ ,  $\wedge$ ,  $\langle$ , ou  $\rangle$  pour naviguer dans les fichiers.
	- • Pour afficher les fichiers d'un dossier, accédez au fichier et appuyez sur  $\mathbf{\Theta}$ .
- Si vous n'utilisez pas le cadre pendant un certain temps, l'écran de veille apparaît. Appuyez sur  $\bigcirc$  pour accéder à l'écran en cours d'utilisation.

![](_page_27_Picture_9.jpeg)

![](_page_27_Picture_153.jpeg)

## <span id="page-28-1"></span>Organiser les fichiers

<span id="page-28-0"></span>÷.

Copiez ou supprimez des fichiers mémorisés dans la mémoire interne ou dans des dispositifs de mémoire externe.

![](_page_28_Picture_3.jpeg)

En naviguant dans les fichiers, appuyez sur  $\blacksquare$ .

2 Accédez à l'une des options suivantes et appuyez sur  $\mathbb{F}$ .

![](_page_28_Picture_130.jpeg)

![](_page_28_Picture_7.jpeg)

#### <span id="page-29-1"></span>Parcourir et organiser le multimédia Organiser les fichiers (suite)

![](_page_29_Picture_1.jpeg)

- Les photos copiées sur le cadre sont automatiquement redimensionnées pour une dimension optimale à l'écran. Pour copier les photos dans leur format original, dans l'écran du menu principal, sélectionnez Paramètres → Généralités → Copie mémoire cadre → Taille initiale (p. [39\)](#page-38-1).
- La résolution des photos redimensionnées sera inférieure à celle des photos originales : toutefois, avec des tailles de fichiers plus petites, vous pouvez mémoriser plus de photos.

#### <span id="page-29-0"></span>Copier des fichiers

Raccordez un dispositif de mémoire externe (carte mémoire SD ou dispositif de mémoire USB) au cadre et copiez les fichiers du dispositif de mémoire externe vers le cadre et vice-versa.

- *1* Dans l'écran du menu principal, sélectionnez un emplacement mémoire (Mém. cadre, Carte SD, ou USB).
- *2* Accédez aux menus Photos, Vidéos, ou Musique et appuyez sur  $\bigoplus$ .
- *3* Accédez au fichier que vous voulez copier et appuyez sur m.
	- Pour copier tous les fichiers du dossier sélectionné, sélectionnez le dossier.

#### Accédez à **Copier** et appuyez sur **e.**

- Pour copier plusieurs fichiers, sélectionnez Sélectionner plusieurs fichiers.
- *5* Sélectionnez une destination pour les fichiers.
	- • Les fichiers sélectionnés sont copiés.

![](_page_29_Picture_14.jpeg)

#### <span id="page-30-1"></span>Parcourir et organiser le multimédia Organiser les fichiers (suite)

![](_page_30_Picture_1.jpeg)

#### <span id="page-30-0"></span>Supprimer des fichiers

- *1* Dans l'écran du menu principal, sélectionnez un emplacement mémoire (Mém. cadre, Carte SD, ou USB).
- *2* Accédez aux menus Photos, Vidéos, ou Musique et appuyez sur  $\overline{H}$ .
- *3* Accédez au fichier que vous voulez supprimer et appuyez sur  $\Pi$ .
	- Pour supprimer tous les fichiers du dossier sélectionné, sélectionnez le dossier.
- *Accédez à Supprimer* et appuyez sur **e.**
- Pour supprimer plusieurs fichiers, sélectionnez Sélectionner plusieurs fichiers.
- *5* Sélectionnez Oui pour confirmer.
- • Le fichier sélectionné est supprimé.

![](_page_30_Picture_11.jpeg)

## <span id="page-31-1"></span><span id="page-31-0"></span>Utiliser la fonction sans fil Bluetooth

<span id="page-31-2"></span>Connectez-vous à d'autres périphériques sans fil pour échanger des données.

#### Trouver d'autres périphériques Bluetooth et s'y connecter ÷.

![](_page_31_Picture_3.jpeg)

- *1* Dans l'écran du menu principal, accédez à Bluetooth et appuyez sur  $\overline{H}$ .
	- La fonction sans fil Bluetooth s'active par défaut.
	- • Pour désactiver la fonction sans fil Bluetooth, dans l'écran du menu principal, sélectionnez Paramètres → Bluetooth → Mode Bluetooth → Arrêt.
- *2* Sélectionnez Rechercher pour trouver d'autres périphériques Bluetooth.
- $\beta$  Accédez à un périphérique et appuyez sur  $\mathbf{\Theta}$ .
	- • Lorsque le propriétaire de l'autre périphérique saisit le même PIN ou accepte la connexion, le couplage est complet. Le PIN par défaut du cadre est 0000.
	- Pour mettre fin à la connexion Bluetooth, accédez à un autre écran. La connexion se coupe automatiquement.
	- Pour mettre fin à la connexion Bluetooth lorsque le cadre est connecté à des périphériques A2DP, tels que des casques, sélectionnez le périphérique connecté et appuyez sur  $\mathbf{F}$ .
- Si vous recherchez puis annulez la fonction Bluetooth de façon répétitive, la commande et les boutons tactiles peuvent cesser de fonctionner du fait de l'instabilité du cadre.

![](_page_31_Picture_13.jpeg)

#### <span id="page-32-1"></span><span id="page-32-0"></span>Obtenir des données avec la fonction sans fil Bluetooth ÷.

![](_page_32_Picture_133.jpeg)

- *1* Dans la liste des périphériques, accédez à l'un des périphériques couplés et appuyez sur  $\blacksquare$ .
- 2 Accédez à Liste de photos et appuyez sur  $\mathbf{F}$ .
	- • La liste de photos du périphérique connecté s'affiche.
	- Liste de photos est désactivé lorsque vous connectez un casque ou un haut-parleur.
	- *3* Sélectionnez les fichiers que vous voulez copier et sélectionnez **Copier.** 
		- • Les fichiers sélectionnés sont copiés dans la mémoire du cadre.
		- La réception de fichiers est possible dans tous les écrans sauf dans l'écran Bluetooth.

![](_page_32_Picture_10.jpeg)

#### <span id="page-33-0"></span>Utiliser les menus Bluetooth F

![](_page_33_Picture_2.jpeg)

- *1* Dans la liste des périphériques, accédez à l'un des périphériques couplés et appuyez sur  $\blacksquare$ .
- 2 Accédez à l'un des menus suivants et appuyez sur  $\mathbf{F}$ .

![](_page_33_Picture_115.jpeg)

\* Liste de photos est désactivé lorsque vous sélectionnez un dispositif qui n'est pas connecté au cadre.

![](_page_33_Picture_7.jpeg)

#### <span id="page-34-0"></span>Informations sur l'utilisation de Bluetooth ÷.

- • La fonction sans fil Bluetooth peut transmettre à un maximum de 10 mètres. Cette distance peut être réduite en cas d'obstacles, par exemple murs ou personnes, ou si d'autres périphériques utilisent ou produisent des ondes radio, par exemple des périphériques WLAN ou d'autres téléphones mobiles sur la bande 2,4 GHz. Des obstacles ou d'autres périphériques sans fil peuvent interférer avec la connexion sans fil Bluetooth et réduire la plage effective.
- L'antenne sans fil du cadre se situe devant  $\Phi$ . Pour de meilleurs résultats, vérifiez que vous vous trouvez dans la distance maximum pour la connexion Bluetooth et qu'il n'y a pas d'obstacles entre les périphériques. Des interférences provenant d'autres périphériques peuvent provoquer l'émission par le cadre de bruits inhabituels ou son mauvais fonctionnement.
- La fonction sans fil Bluetooth peut provoquer des interférences sur les appareils médicaux. N'utilisez pas le cadre ou d'autres périphériques Bluetooth dans des hôpitaux, dans des avions, des trains ou près de portes automatiques, d'alarmes ou de gaz inflammables.
- • Votre cadre prend en charge des paramètres de sécurité permettant des connexions sûres à d'autres périphériques Bluetooth. Vous devez toutefois toujours prendre des précautions pour sécuriser vos données lorsque vous vous connectez à d'autres périphériques Bluetooth. Samsung n'est pas responsable de toute perte d'informations privées
- sur une connexion sans fil Bluetooth.
- • Il est possible que la fonction sans fil Bluetooth de votre cadre ne soit pas compatible avec tous les dispositifs Bluetooth. Pour de meilleurs résultats, ne couplez et ne connectez votre cadre qu'à des périphériques certifiés par le Bluetooth SIG et vérifiez que les profils Bluetooth des périphériques sont compatibles. Même lorsqu'un périphérique est certifié par le Bluetooth SIG, certaines incompatibilités peuvent se produire et certaines fonctions peuvent s'avérer indisponibles.
- • Lorsque vous lisez de la musique sur une connexion sans fil Bluetooth, d'autres périphériques peuvent provoquer des interférences, la musique peut s'interrompre temporairement, ou les fonctions du cadre peuvent être limitées, en fonction des périphériques sans fil qui se trouvent dans la zone ou dans l'environnement physique.

![](_page_34_Picture_9.jpeg)

## <span id="page-35-1"></span><span id="page-35-0"></span>Personnaliser les paramètres

<span id="page-35-2"></span>Définissez des paramètres de cadre en fonction de vos préférences.

#### Régler des effets de diaporamas D.

![](_page_35_Picture_3.jpeg)

- *1* Dans l'écran du menu principal, accédez à Paramètres et appuyez sur  $\bigoplus$ .
- Accédez à **Photos** et appuyez sur **e.**
- *3* Sélectionnez et réglez les effets de diaporamas (p. [22](#page-21-0)).

#### Afficher la date et l'heure g,

![](_page_35_Picture_8.jpeg)

- *1* Dans l'écran du menu principal, accédez à Paramètres et appuyez sur  $\bigoplus$ .
- Accédez à **Horloge** et appuyez sur **↔**.
- *3* Réglez la date et l'heure et personnalisez les paramètres de l'horloge (p. [13\)](#page-12-1).

![](_page_35_Picture_12.jpeg)

#### <span id="page-36-0"></span>Régler et utiliser les alarmes ÷.

Réglez les alarmes pour des événements importants.

![](_page_36_Picture_233.jpeg)

#### Régler une nouvelle alarme

- *1* Dans l'écran du menu principal, accédez à Paramètres et appuyez sur  $\bigoplus$ .
- *Accédez à Alarme et appuyez sur* **e.**
- $\beta$  Accédez à une alarme vide et appuyez sur  $\mathbf{F}$ .
- 4 Appuyez sur  $\vee$ ,  $\wedge$ ,  $\langle$ , ou  $\rangle$  pour définir des informations sur l'alarme.

![](_page_36_Picture_234.jpeg)

### *5* Lorsque vous avez terminé, appuyez sur OK.

• **O** apparaît dans l'angle supérieur droit de l'écran.

![](_page_36_Picture_12.jpeg)

Vous ne pouvez avoir qu'une seule alarme pour une heure précise. Les alarmes en double seront ignorées.

![](_page_36_Picture_14.jpeg)

#### <span id="page-37-0"></span>Personnaliser les paramètres Régler et utiliser les alarmes (suite)

![](_page_37_Picture_140.jpeg)

#### Arrêter une alarme

Lorsque l'alarme sonne, appuyez sur n'importe quelle touche sauf p pour arrêter l'alarme. Si vous n'arrêtez pas l'alarme, elle sonnera pendant 1 minute.

#### Désactiver une alarme

- *1* Dans l'écran du menu principal, accédez à Paramètres et appuyez sur  $\bigoplus$ .
- $2$  Accédez à **Alarme** et appuyez sur  $\triangle$ .
- *3* Accédez à l'alarme que vous voulez désactiver et appuyez  $sur$   $\rightarrow$ .
- *4* Accédez à Arrêt et sélectionnez OK .

![](_page_37_Picture_9.jpeg)

#### <span id="page-38-1"></span><span id="page-38-0"></span>Personnaliser les paramètres généraux ÷.

![](_page_38_Picture_256.jpeg)

- *1* Dans l'écran du menu principal, accédez à Paramètres et appuyez sur  $\bigoplus$ .
- $2$  Accédez à Généralités et appuyez sur  $\mathbf{F}$ .
- $\beta$  Accédez à l'une des options suivantes et appuyez sur  $\Theta$ .

![](_page_38_Picture_257.jpeg)

![](_page_38_Picture_7.jpeg)

#### <span id="page-39-1"></span><span id="page-39-0"></span>Personnaliser les paramètres Bluetooth ÷.

![](_page_39_Picture_139.jpeg)

- *1* Dans l'écran du menu principal, accédez à Paramètres et appuyez sur  $\bigoplus$ .
- 2 Accédez à **Bluetooth** et appuyez sur  $\mathbf{F}$ .
- $\beta$  Accédez à l'une des options suivantes et appuyez sur  $\Theta$ .

![](_page_39_Picture_140.jpeg)

![](_page_39_Picture_7.jpeg)

*40*

#### <span id="page-40-0"></span>Mettre à jour ou réinitialiser le cadre ÷.

![](_page_40_Picture_154.jpeg)

- *1* Dans l'écran du menu principal, accédez à Paramètres et appuyez sur  $\bigoplus$ .
- 2 Accédez à **Assistance** et appuyez sur  $\mathbf{F}$ .
- $\beta$  Accédez à l'une des options suivantes et appuyez sur  $\Theta$ .

![](_page_40_Picture_155.jpeg)

![](_page_40_Picture_7.jpeg)

*41*

<span id="page-41-1"></span><span id="page-41-0"></span>![](_page_41_Picture_0.jpeg)

#### Utiliser le cadre comme un mini-moniteur PC 9Ì

<span id="page-41-2"></span>Vous pouvez utiliser le cadre comme un mini-moniteur (écran supplémentaire) pour un PC. Installez le programme Frame Manager sur votre PC et raccordez le cadre au PC avec le câble USB. Pour plus d'informations, visitez la page web Samsung Electronics [\(http://www.samsung.com\)](www.samsung.com) et recherchez « 800P » ou « 1000P ».

![](_page_41_Picture_3.jpeg)

#### Configuration minimum pour utiliser le cadre comme mini-moniteur

- SE : Windows XP (SP2/SP3), Vista (32bit)
- USB : Extended Host Controller (EHCT) pour USB 2.0
- RAM : 512 Mo ou plus
- UC : 2,4 GHz ou plus

#### Avant utilisation

- Lisez le guide de l'utilisateur du Frame manager pour installer le programme correctement.
- Utilisez le câble USB fourni avec le cadre.
- N'utilisez pas le cadre comme moniteur principal. Il est possible que l'écran ne fonctionne pas correctement.
- Appuyez sur  $\vee$  ou  $\wedge$  pour régler la luminosité lorsque vous utilisez le cadre comme mini-moniteur.
- Si vous avez déplacé une icône de programme ou une fenêtre vers le second moniteur, remettez-la dans le moniteur principal après utilisation.
- Il est possible que le cadre ne fonctionne pas correctement avec certaines cartes vidéo. Dans ce cas, essayez de régler l'accélération matérielle sur None.

#### Pour régler l'accélaration matérielle sur None :

- 1. Faites un clic droit dans le bureau Windows puis sélectionnez **Properties**.
- 2. Lorsque la fenêtre Display Properties apparaît, sélectionnez Settings → Advanced  $\rightarrow$  Troubleshoot  $\rightarrow$  Hardware acceleration et faites glisser l'indicateur sur None.
- Pour Windows Vista, il est possible que l'effet Aero 3D ne fonctionne pas lorsque vous utilisez le cadre comme mini-moniteur et que vous ne puissiez pas lire certaines vidéos sur le cadre.
- Le cadre ne fonctionne pas comme une application Windows Presentation Foundation.

![](_page_41_Picture_21.jpeg)

<span id="page-42-1"></span>Annexe

#### <span id="page-42-0"></span>Mettre à jour le logiciel Đ

Téléchargez et installez le tout dernier logiciel à partir de la page web Samsung Electronics ([http://www.samsung.com\)](www.samsung.com).

![](_page_42_Picture_213.jpeg)

- Sauvegardez vos fichiers (photos, vidéos ou musique) avant la mise à jour du logiciel afin d'éviter tout risque de perte.
	- • Lorsque la mise à jour est en cours,
		- Ne déconnectez pas le dispositif externe (carte mémoire SD ou périphérique de mémoire USB) du cadre.
	- Ne touchez aucune touche.
	- N'insérez pas d'autres cartes mémoire.
	- N'éteignez pas le cadre.
	- • Vous pouvez vérifiez que le logiciel est mis à jour avec la toute dernière version en accédant à Infos produit dans Paramètres → Mise à niveau du logiciel.
- *1* Raccordez le périphérique de mémoire externe (carte mémoire SD ou dispositif de mémoire USB) au PC (p. [14](#page-13-1)).
- *2* Copiez le tout dernier logiciel que vous avez téléchargé sur le périphérique de mémoire externe.
	- • Copiez le logiciel sur le dossier racine du périphérique de mémoire.
- *3* Déconnectez le périphérique de mémoire externe du PC puis connectez-le au cadre.
- *4* Dans l'écran du menu principal, accédez à Paramètres et appuyez sur  $\bigoplus$ .
- Accédez à **Assistance** et appuyez sur **e.**
- Accédez à Mise à niveau du logiciel et appuyez sur **e.**
- *7* Sélectionnez le périphérique de mémoire externe.
	- Le logiciel est mis à jour.
- Lorsque la mise à jour est terminée, éteignez le cadre, retirez le périphérique de mémoire externe (carte mémoire SD ou périphérique de mémoire USB) et allumez le cadre.

![](_page_42_Picture_21.jpeg)

<span id="page-43-0"></span>E

## Dépannage **Entreprise de la communication de la communication de la communication de la communication de la communication de la communication de la communication de la communication de la communication de la communication**

Essayez les solutions suivantes si vous avez du mal à utiliser le cadre.

![](_page_43_Picture_157.jpeg)

#### Annexe

### Dépannage (suivant)

![](_page_44_Picture_163.jpeg)

![](_page_44_Picture_3.jpeg)

*45*

#### Annexe

#### <span id="page-45-0"></span>Caractéristiques techniques **communications** Ð

### Cadre numérique

![](_page_45_Picture_196.jpeg)

![](_page_45_Picture_4.jpeg)

*46*

#### <span id="page-46-0"></span>Annexe Caractéristiques techniques (suite)

![](_page_46_Picture_148.jpeg)

\* La conception du produit peut varier en fonction du modèle. Les caractéristiques sont sujettes à modification sans préavis.

\* Ce dispositif est un appareil numérique de classe B.

#### **Bluetooth**

![](_page_46_Picture_149.jpeg)

![](_page_46_Picture_150.jpeg)

\* La puissance RF peut varier en fonction de l'environnement utilisateur.

#### Mise au rebut correcte du cadre ÷.

Mettez ce produit au rebut selon les règlementations locales et les lois applicables.

![](_page_46_Picture_10.jpeg)

#### Annexe

<span id="page-47-0"></span>F

## Coordonnées de Samsung Worldwide

Si vous avez des questions ou des commentaires sur les produits Samsung, veuillez contacter.

![](_page_47_Picture_483.jpeg)

*48*

#### <span id="page-48-0"></span>Annexe Coordonnées de Samsung Worldwide (suite)

![](_page_48_Picture_248.jpeg)

![](_page_48_Picture_249.jpeg)

*49*

#### Licence logiciel ÷,

Pour toute question ou demande d'information concernant les logiciels open source, veuillez contacter Samsung par e-mail (vdswmanager@samsung.com).

- Ce produit utilise des programmes logiciels qui sont distribués sous la licence Independent JPEG Group.
- Ce produit utilise des programmes logiciels qui sont distribués sous la licence Freetype Project.
- Ce produit utilise des programmes logiciels qui sont distribués sous la licence OpenSSL Project.
- Ce produit utilise des programmes logiciels qui sont distribués sous la licence MPL.
- Ce produit utilise des programmes logiciels qui sont distribués sous la licence GPL/LGPL. Logiciels GPL : Linux Kernel, Busybox, Binutils, U-boot, wireless\_tools, pump / Logiciels LGPL : Glibc, ffmpeg, smpeg, libgphoto2, libusb, libptp, SDL, libiconv

Pour plus de détails, cliquez sur Software License sur l'écran principal du CD-ROM.

#### <span id="page-49-0"></span>Annexe

## <span id="page-49-1"></span>Index

### A

alarme arrêter, [38](#page-37-0) créat, [37](#page-36-0)

#### B

Bluetooth mode Bluetooth, [32](#page-31-1) recevoir des données, [32](#page-31-1)

#### $\mathcal{C}$

caractéristiques techniques, [46](#page-45-0) commande à distance, [9](#page-8-0) Configuration PC, [42](#page-41-1) connecter dispositifs de mémoire externes, [14](#page-13-0) PC, [16](#page-15-0) connecteur USB, [16](#page-15-0)

#### D

dépannage, [44](#page-43-0) diaporama afficher les informations sur la photo, [23](#page-22-1) lire un diaporama, [19](#page-18-1) mode, [22](#page-21-1) mode d'affichage, [20](#page-19-1), [23](#page-22-1) musique de fond, [21](#page-20-0) ordre, [23](#page-22-1) paramètres, [21](#page-20-0) pivoter, [21](#page-20-0) rapport d'aspect, [23](#page-22-1) transition, [22](#page-21-1) vitesse, [22](#page-21-1) zoom, [21](#page-20-0)

#### E

écran de veille, [39](#page-38-0) emplacement mémoire, [15](#page-14-0)

### F

fichier

copier des fichiers, [30](#page-29-1) organiser les fichiers, [29](#page-28-0) parcourir les fichiers, [28](#page-27-1) supprimer des fichiers, [31](#page-30-1) transférer des fichiers, [17](#page-16-0)

Frame Manager, [42](#page-41-1)

### H

#### horloge

date et heure, [13](#page-12-0) format de la date, [13](#page-12-0) format de l'heure, [13](#page-12-0) type d'horloge, [13](#page-12-0)

#### I

informations sur le produit, [40](#page-39-0) installation rapide, [11](#page-10-0)

![](_page_49_Picture_21.jpeg)

#### Annexe Index (suite)

### L

langue, 1 [1,](#page-10-0) [3](#page-38-0) 9 luminosité, [3](#page-38-0) 9

### M

menu principal, 1 [2](#page-11-0) mini-moniteur, [4](#page-41-1) 2 mise à niveau du logiciel, [4](#page-42-0) 3 mise au rebut du produit, 4 [7](#page-46-0) mode d'affichage, 2 [0](#page-19-1) mode de démarrage, [3](#page-38-0) 9 moniteur supplémentaire, [4](#page-41-1) 2 musique lire de la musique, [2](#page-25-0) 6 mode, [2](#page-26-0) 7 ordre, [2](#page-26-0) 7

paramètres, [2](#page-26-0) 7 répétition, 2 [7](#page-26-0)

#### P

paramètres de base, 1 [1](#page-10-0) pivoter, 2 [1](#page-20-0)

#### R

rapport d'aspect, [2](#page-22-1) 3 réinitialiser les paramètres, [4](#page-40-0) 1

#### S

stockage masse, [1](#page-16-0) 7

#### T

touches tactiles, [7](#page-6-0)

#### V

vidéo lire des vidéos, 2 [4](#page-23-0) mode, [2](#page-24-0) 5 ordre, [2](#page-24-0) 5 paramètres, [2](#page-24-0) 5 répétition, [2](#page-24-0) 5

#### Z

zoom, [2](#page-20-0) 1

![](_page_50_Picture_19.jpeg)

![](_page_51_Picture_0.jpeg)